# **Employee Expense Module**

## **General information:**

This program replaces City's paper process for getting approvals for employee travel, training, education, and other expenses related to the City business.

While travel and training are often intermingled, by City Ordinance all travel outside the Collier County that requires City funds must be approved by the City Manager. Meanwhile training is regulated by the administrative policy and City Manager has requested that only training that exceeds \$1,000 per class per person should be forwarded to him for his approval. Additionally, City's administrative policy allows for up to \$1,500 per employee per year reimbursement for tuition and books towards a degree program. This requires City Manager approval as well. Lastly, all of the above has to have all the necessary funding in the budget.

New process consists of two main steps – (1) employee request for advance or reimbursement through employee self‐ service and (2) submitted claim review and approval through TylerMunis workflow. Once the claim is approved it will be converted into payroll check. Employees will no longer have to be added as vendors as their regular payroll information will be used for payment.

Step (1) can be skipped and assigned person in each department will be able to enter the claim and go straight to step (2). This will be up to each department how they wish to manage this process as well as each individual claim – have employees do data entry through self-service for their own travel or have assigned staff member enter data directly into TylerMunis Employee Expense Module.

# **Claim types:**

Six (6) claim types were created based on the City's experience. Additional claims can be created, or existing claims modified should the end users feel the need.

- 1. Travel & Training Advance. This claim should be used when out of County travel is requested for training purposes. Must be approved by the City Manager prior to taking place.
- 2. Travel Only Advance. This claim should be used when out of County travel is requested for purposes other than training, conference, seminar, etc. Must be approved by the City Manager prior to taking place.
- 3. Training Only Advance. This claim must be used for training that does not involve out of County travel, for example online classes, and must be entered only if over \$1,000 per class per person prior to taking place. Note: this is separate from Educational Assistance claim.
- 4. Educational Assistance Reimbursement. This should be entered after the employee passes a class towards a degree program as outlined in the employee handbook regarding educational assistance.
- 5. Travel & Training Reimbursement. As outlined above, all the approvals need to happen prior to travel or training happening. This type of claim should be used to reimburse employees for after the fact, typically small incidentals, for example toll fees, parking, etc.
- 6. Other Expense Reimbursement. This claim is reserved for instances when the employee needs to be reimbursed for something else outside of the above five (5) claims.

#### **Rate types:**

- 1. Per diem: reimbursements for breakfast, lunch, and dinner
- 2. Unit rates: reimbursements for mileage, parking, etc.
- 3. Informational: those are for informational purposes only for the instances when payment is made directly to the hotel, transportation (i.e. plane ticket), or for registration. Employee does not get reimburse for those expenses, but they need to be entered in the claim to show the total cost to the City.

## **Step‐by‐step instructions:**

#### **I. Entering claim through the employee self‐service:**

On the right‐hand side after logging in:

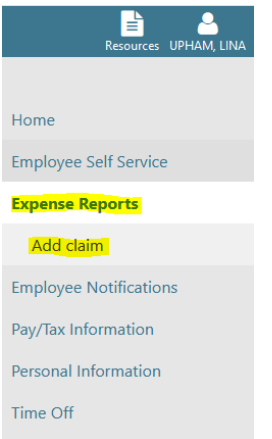

From the drop-down boxes pick your type of claim, department, travel dates and times, etc.

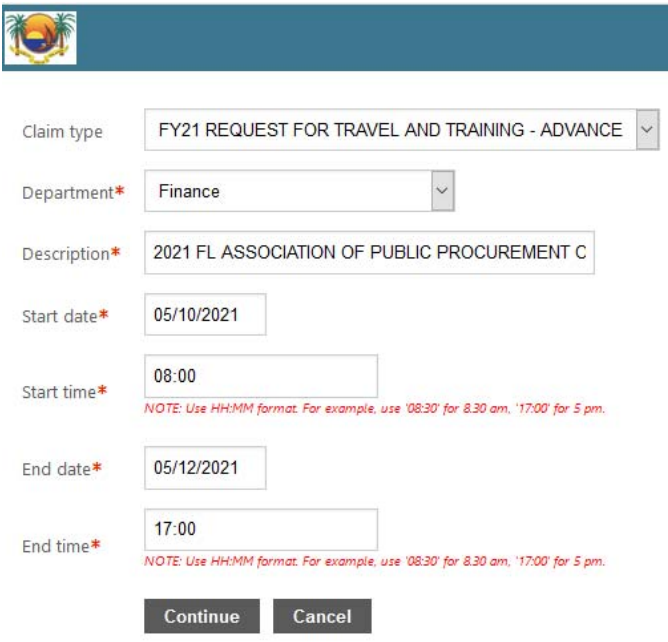

On the next screen enter location of the travel, if applicable. If class is held online, enter online under the city and state.

Under per diem rates add how many of each meal employee needs to get an advance for. Make sure there are no duplicates with meals provided by the host.

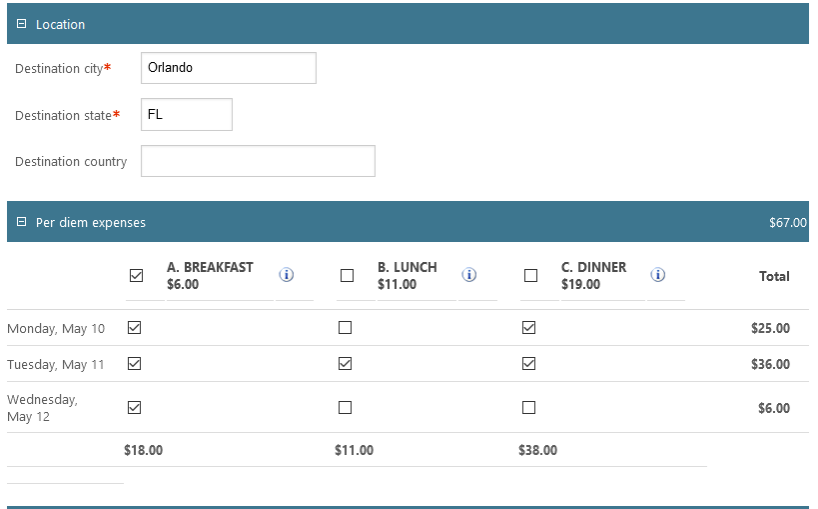

Under unit expenses enter all that apply from drop-down box, like mileage, parking, etc.

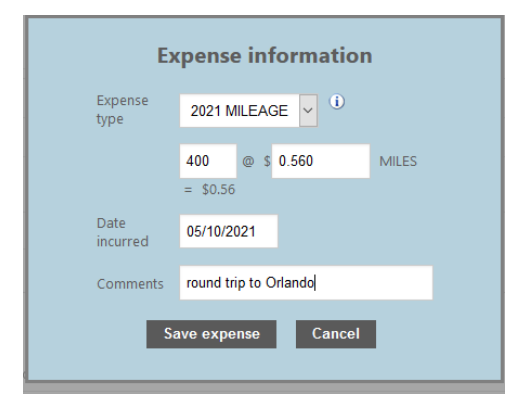

Under informational expenses enter all that apply from drop-down box, like hotel, registration fees, etc. Please note those are those are for informational purposes only when payment is made directly to the hotel, transportation (i.e. plane ticket), or for registration. Employee does not get reimburse for those expenses, but they need to be entered in the claim to show the total cost to the City.

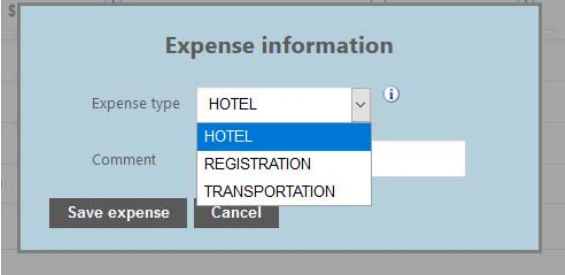

Attach all the supporting receipts/backup.

## Final entry should look like this. Click Submit Claim to have it flow into TylerMunis for approvals.

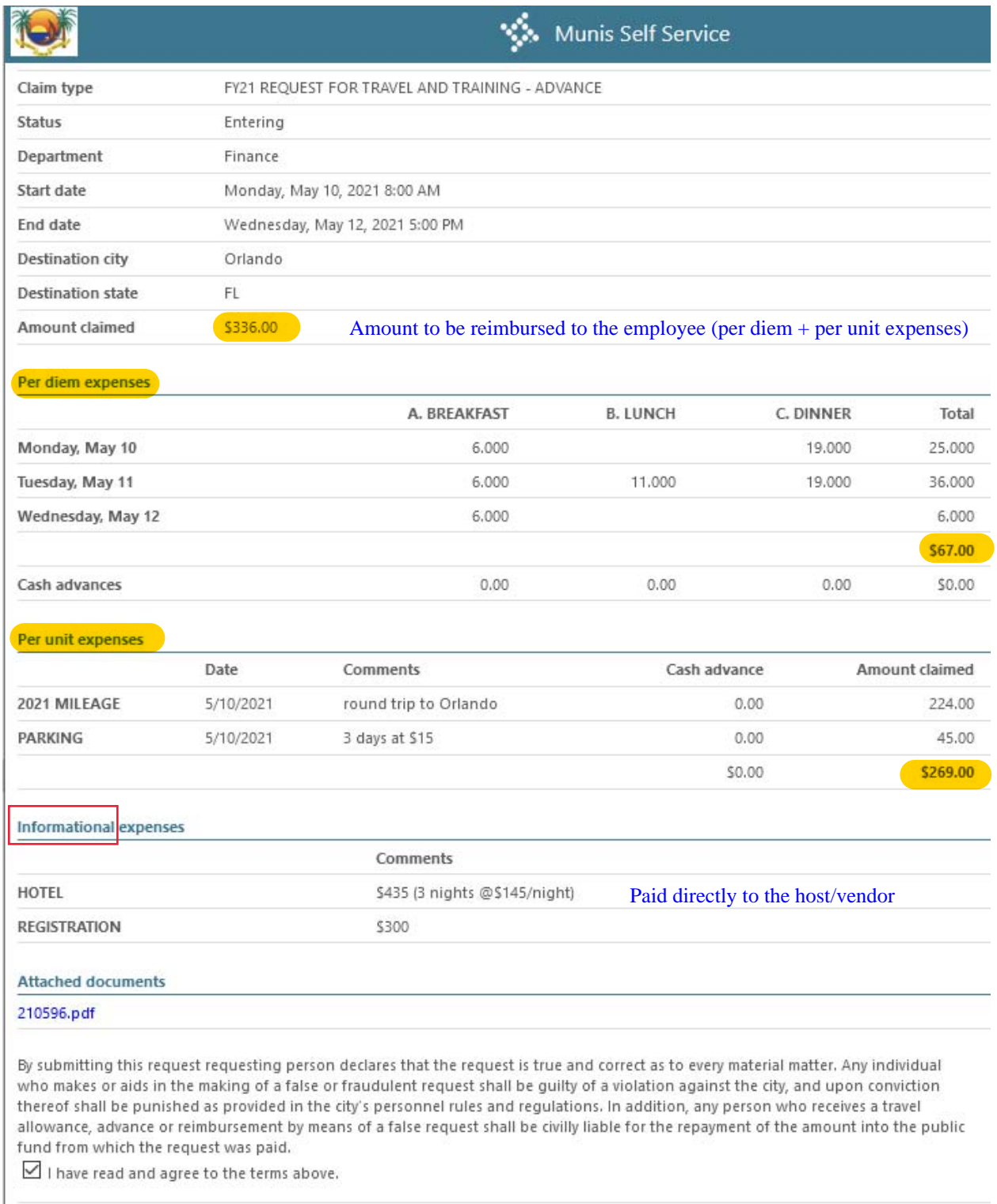

#### Submit Claim

#### **II. Approving/entering claim in TylerMunis:**

Submitted claim from self‐service will look like this. Employees assigned to receive initial notification will need to go in the claim, make sure everything is correct, and release into the workflow.

It is also possible to enter the claim directly in TylerMunis. Click on green + and enter all the information as to time, date, location, all rate types, attach backup and release into the workflow.

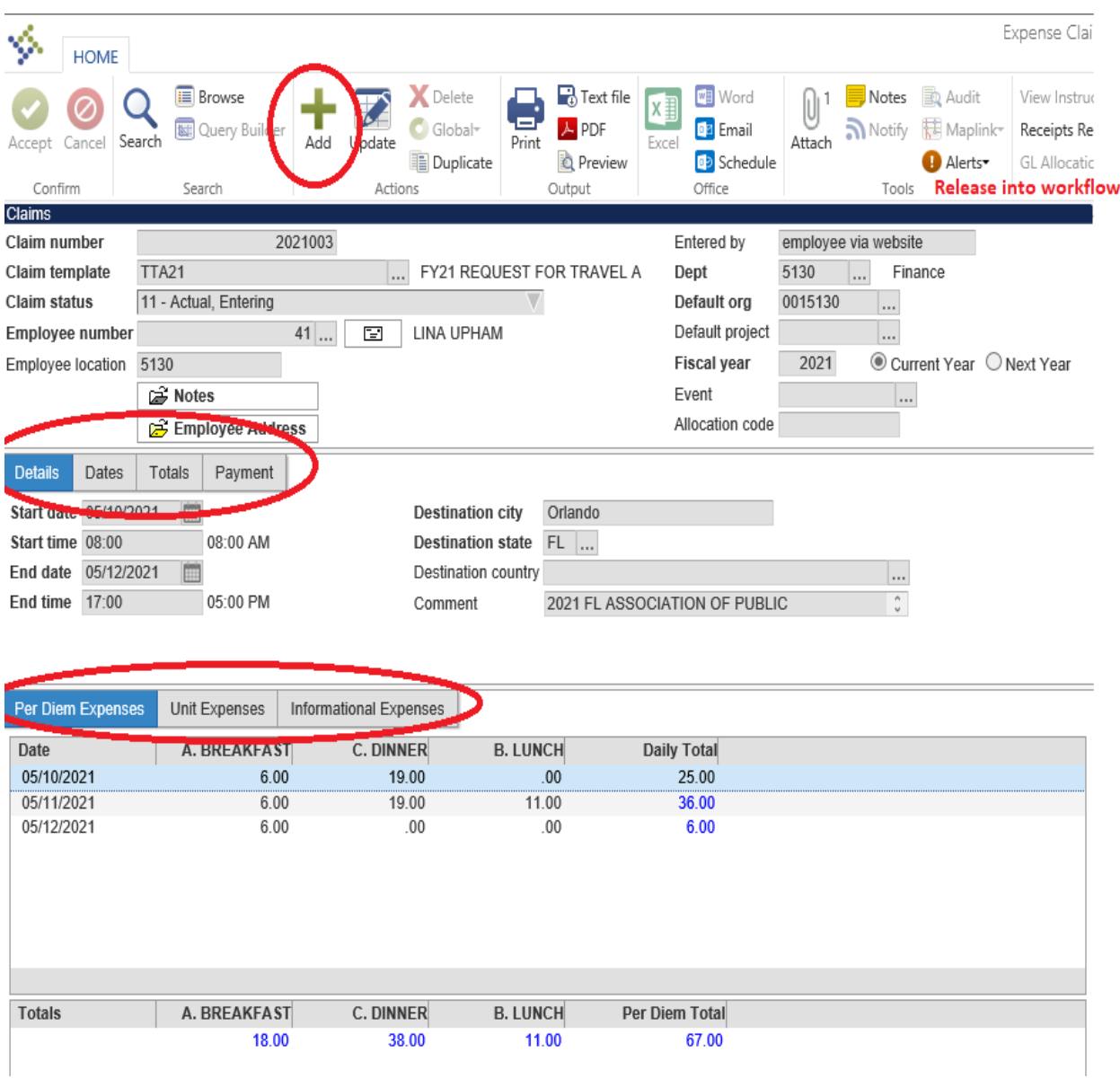